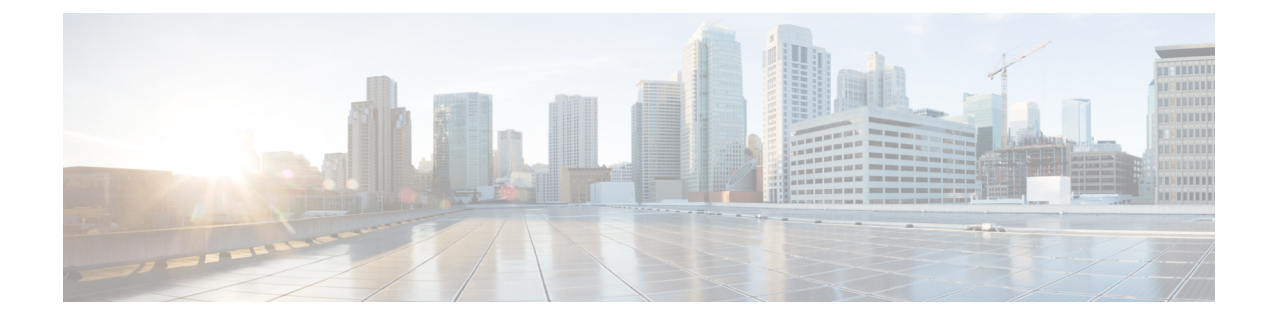

# **Ferramenta da Web Regras de transferência de chamadas pessoais**

- Sobre a ferramenta da Web Regras de [transferência](#page-0-0) de chamadas pessoais, na página 1
- Acesso à ferramenta da Web Regras de [transferência](#page-1-0) de chamadas pessoais, na página 2
- Acesso à Ajuda da ferramenta da Web Regras de [transferência](#page-1-1) de chamadas pessoais, na página 2

## <span id="page-0-0"></span>**Sobre a ferramenta da Web Regras de transferência de chamadas pessoais**

O Cisco Unity Connection pode transferir e filtrar as chamadas recebidas de acordo com regras definidas na ferramenta da Web Regras de transferência de chamadas pessoais.

O Connection utiliza uma regra de transferência de chamadas pessoais para transferir chamadas particulares para você de acordo com a identidade do chamador, a hora do dia e sua agenda de reuniões ou para transferir chamadas para o correio de voz ou outro número de telefone. Você pode definir regras para transferir chamadas para um número de telefone, vários números de telefone ou para um endereço de paginação baseado em e-mail, ou para enviar mensagensSMSpara um dispositivoSMS. Além disso, você pode configurar regras para filtrar algumas ou todas as chamadas recebidas.

Você pode criar regras de transferência de chamadas pessoais muito simples, por exemplo, para transferir uma chamada de um único número de telefone para o correio de voz ou para criar regras mais complexas utilizando os seguintes componentes:

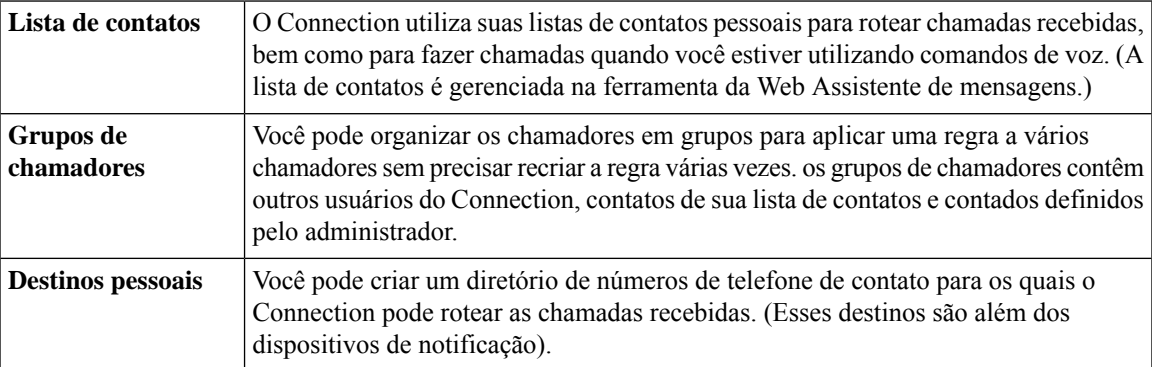

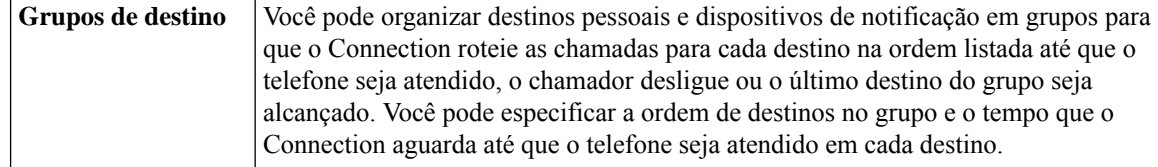

Depois das regras configuradas, você pode ativá-las por telefone ou na ferramenta da Web Regras de transferência de chamadas pessoais.

#### **Tópicos relacionados**

Acesso à Ajuda da ferramenta da Web Regras de [transferência](#page-1-1) de chamadas pessoais, na página 2

### <span id="page-1-0"></span>**Acesso à ferramenta da Web Regras de transferência de chamadas pessoais**

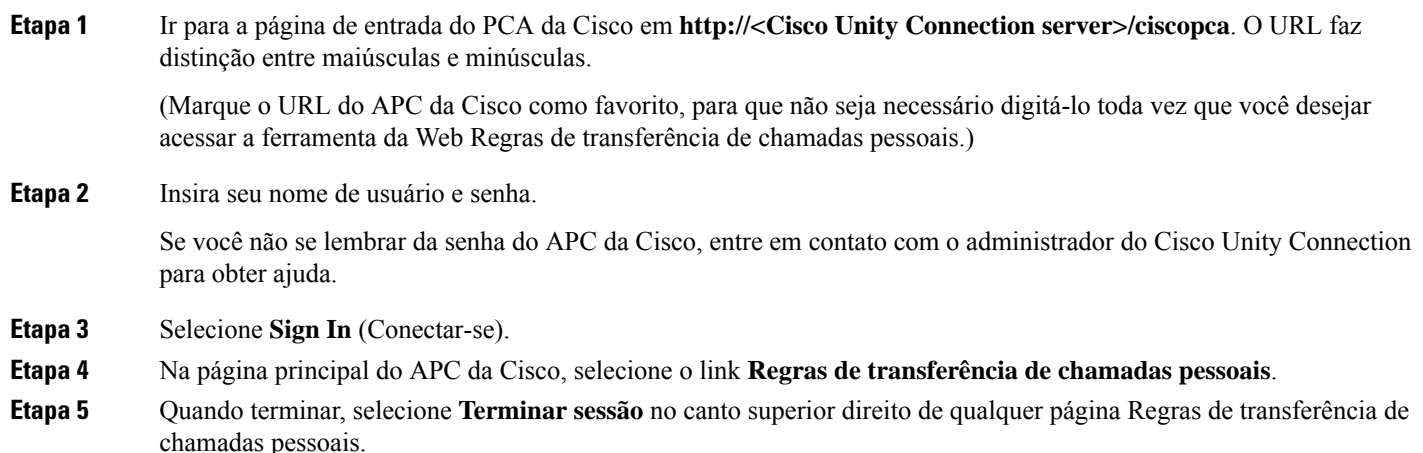

### <span id="page-1-1"></span>**Acesso à Ajuda da ferramenta da Web Regras de transferência de chamadas pessoais**

- **Etapa 1** Em qualquer página da ferramenta Regras de transferência de chamadas pessoais, selecione o menu **Ajuda**.
- **Etapa 2** No menu Ajuda, clique no link aplicável:

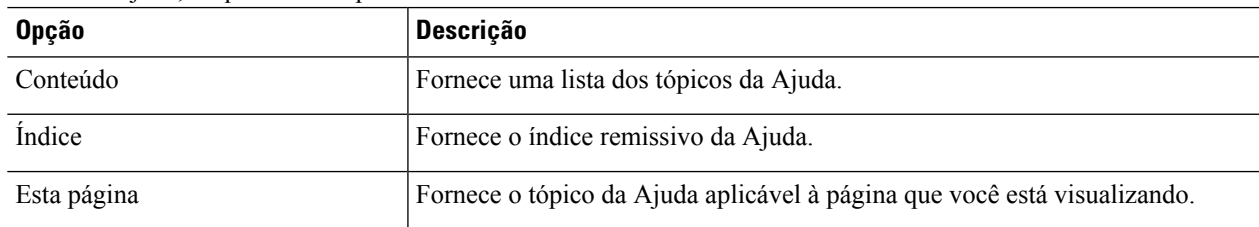

Para acessar a ajuda de um ícone, passe o ponteiro do mouse sobre o ícone até que a dica da ferramenta seja exibida.

 $\mathbf I$ 

**Acesso à Ajuda da ferramenta da Web Regras de transferência de chamadas pessoais**